## Installing Revisions report

Objective: adding custom report to shop mgmt software for calling customers having vehicle Recommendations on file that are marked as printed (with Followup Date)

NOTE: Instructions presume Manager Plus SU single user; modify paths accordingly.

Files Required: RevisionsToSell.rpt

User Requirements:

- Must be able to copy rpt file to appropriate directory (folder)
- Must be able to edit text in reports. inf file to create title access in reports menu

*NOTE: Please DO NOT call M1 tech support for assistance on this specific report as it is not currently part of the Manager shop mgmt software release at this time.* 

1. Right-click on the **RevisionsToSell.rpt** attachment and select **Save As**; save it on your desktop or other obvious place so that you may find at appropriate time.

*NOTE: It is sound practice to keep a copy of this file "in a safe place" in case it needs to be re-installed at a later date.* 

2. Close shop mgmt software and do a BACKUP in the process.

3. Right-click on **RevisionsToSell.rpt** file and select **Copy.** [**Edit, Copy** or **Ctrl** +**C**]

4. Go to My Computer and navigate as shown below:

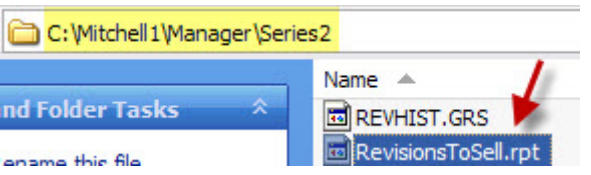

5. Click in the white space where Program files are listed and then select **Edit** menu**, Paste** [or **Ctrl** + **V**] to place the CustNonTax.rpt file into the file list as seen above.

The file is now placed where it belongs; the next step is to edit the reports.inf file to add a new entry so that it may be selected by users from the Reports – Client tab.

6. Go to My Computer and navigate to the location shown below:

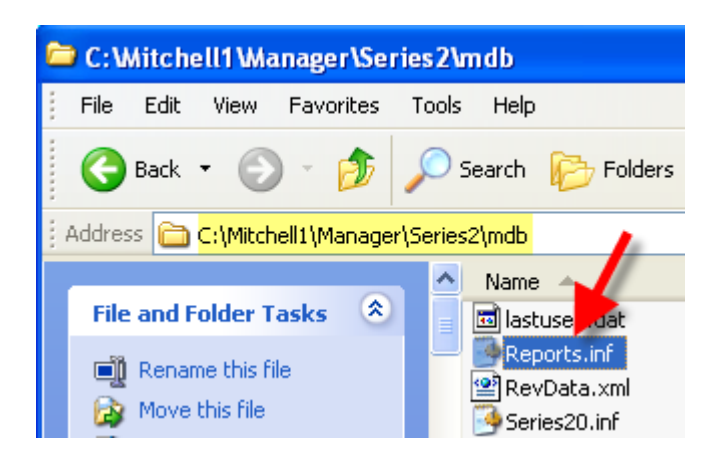

7. Double-click on the **Reports.inf** file and it should open in Notepad for editing. You'll first see ACCOUNTING (tab); scroll until you see **CLIENT** (tab)

The exact text that needs to be added to the reports.inf file is shown below;

## **RevisionsToSell.rpt=Vehicles With Revisions^false^140^true^false^T^0**

- 8. Copy the (**bold**) text above.
- 9. Paste the text into the (approximate) position seen below:

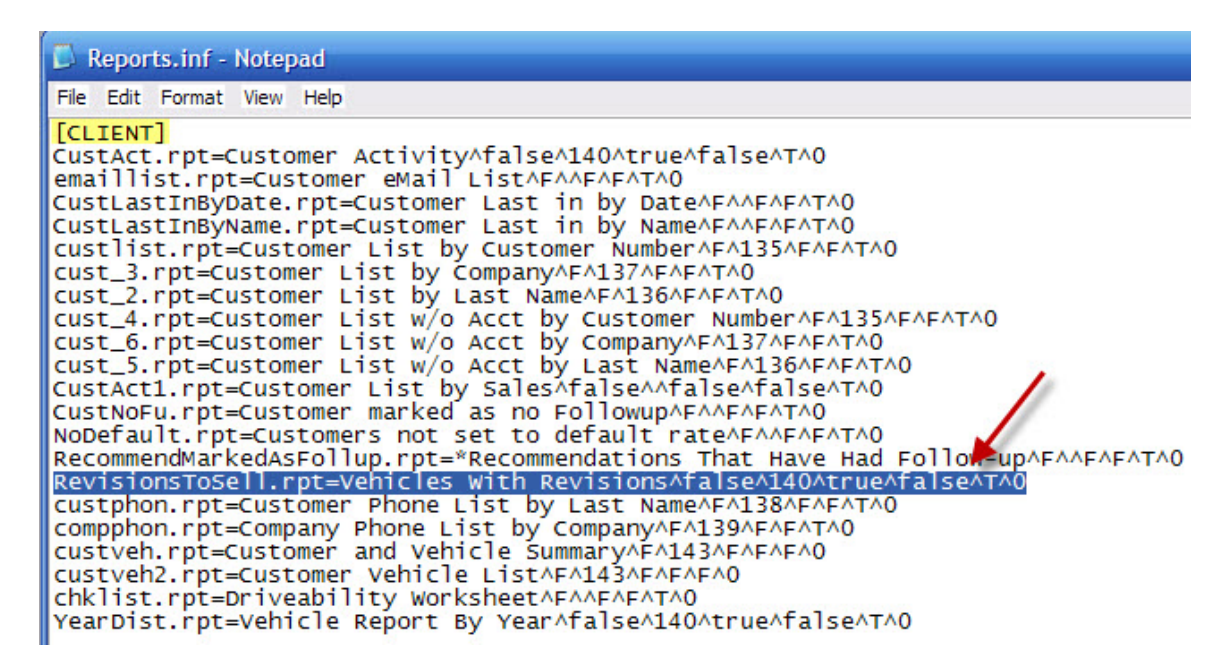

10. Click on **File, Save** to record this addition and then close the Reports.inf file.

Now re-start the shop mgmt software and go to the Reports – Client tab to try out your new customer report option.